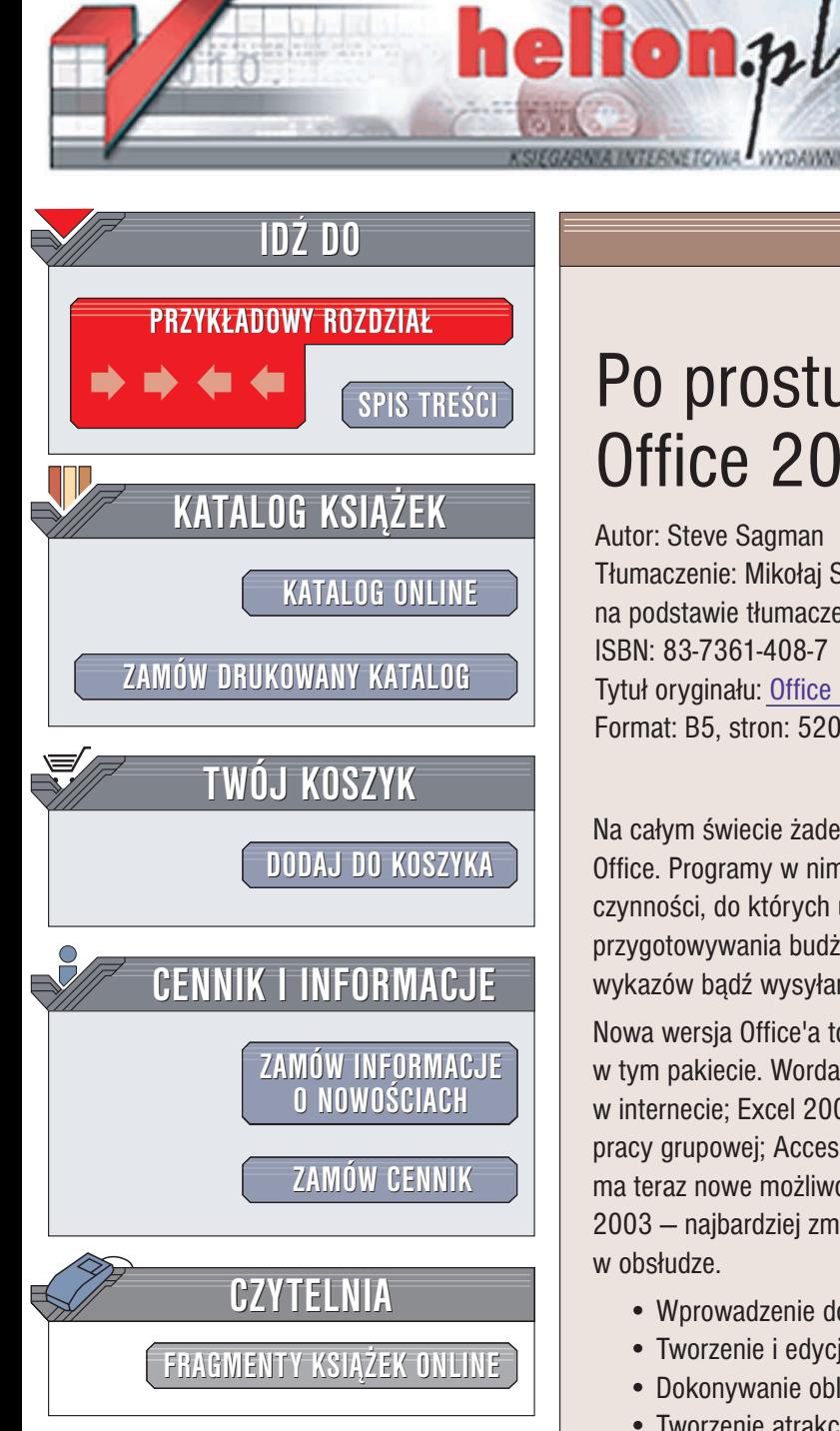

Wydawnictwo Helion ul. Chopina 6 44-100 Gliwice tel. (32)230-98-63 e-mail: [helion@helion.pl](mailto:helion@helion.pl)

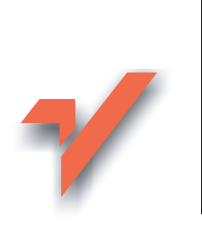

## Po prostu Office 2003 PL

Autor: Steve Sagman Tłumaczenie: Mikołaj Szczepaniak na podstawie tłumaczenia Bogdana Czogalika ISBN: 83-7361-408-7 Tytuł oryginału: Office 2003 [Visual QuickStart Guide](http://www.amazon.com/exec/obidos/ASIN/032119392X) Format: B5, stron: 520

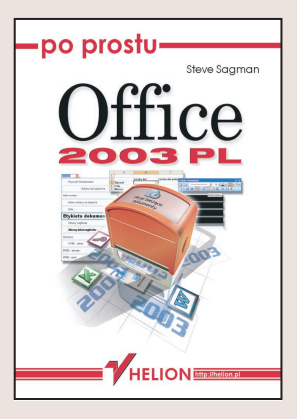

Na całym świecie żaden pakiet oprogramowania nie jest popularniejszy niż Microsoft Office. Programy w nim zawarte można wykorzystać niemal do wszystkich biurowych czynności, do których używa się obecnie komputerów: do pisania listów, przygotowywania bud¿etów, tworzenia prezentacji, utrzymywania ró¿nego rodzaju wykazów badź wysyłania poczty elektronicznej.

Nowa wersja Office'a to także nowe możliwości wszystkich programów zawartych w tym pakiecie. Worda 2003 wzbogacono o funkcje wyszukiwania informacji w internecie; Excel 2003 to łatwiejsza nawigacja po dokumencie i nowe możliwości pracy grupowej; Accessa 2003 rozszerzono o funkcje sprawdzania błędów; Powerpoint ma teraz nowe możliwości w zakresie odtwarzania plików multimedialnych: a Outlook  $2003$  – najbardziej zmodyfikowany w nowej odsłonie – jest teraz znacznie prostszy w obsłudze.

- Wprowadzenie do obsługi programów z pakietu MS Office 2003
- Tworzenie i edycja dokumentów w programie Word 2003
- Dokonywanie obliczeñ i zestawieñ w Excelu 2003
- Tworzenie atrakcyjnych prezentacji przy pomocy PowerPointa 2003
- Access 2003 tworzenie baz danych
- Obsługa poczty elektronicznej i planowanie zadań w Outlooku 2003
- Funkcje internetowe programów z pakietu Office 2003

W przeciwieństwie do książek uczących korzystania z poszczególnych aplikacji, książka "Po prostu Office 2003 PL" pokaże Ci, jak połączyć potencjał aplikacji Office'a, by szybko i sprawnie wykonywać zarówno te proste, jak i skomplikowane zadania biurowe.

# Spis treści

<span id="page-1-0"></span>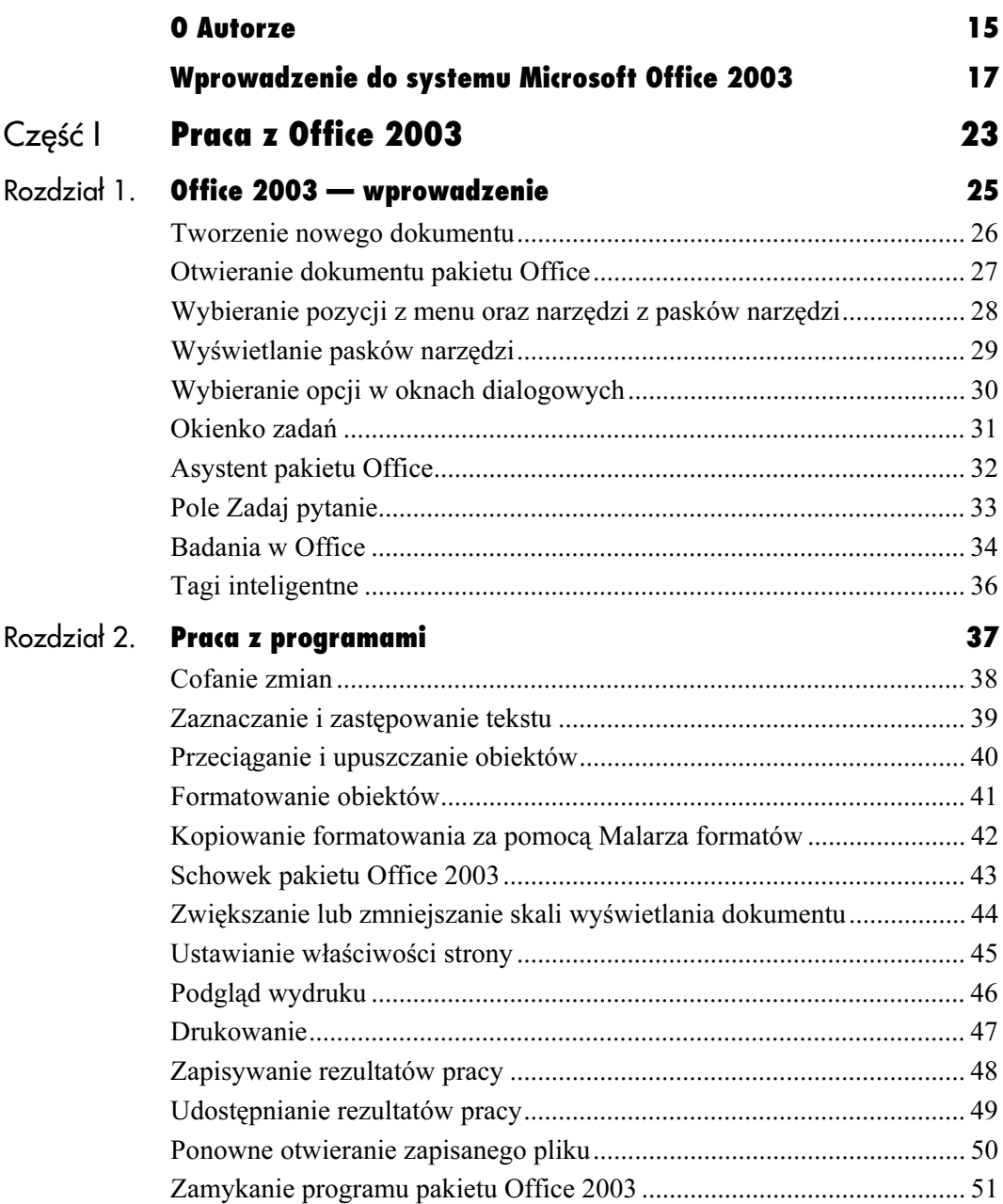

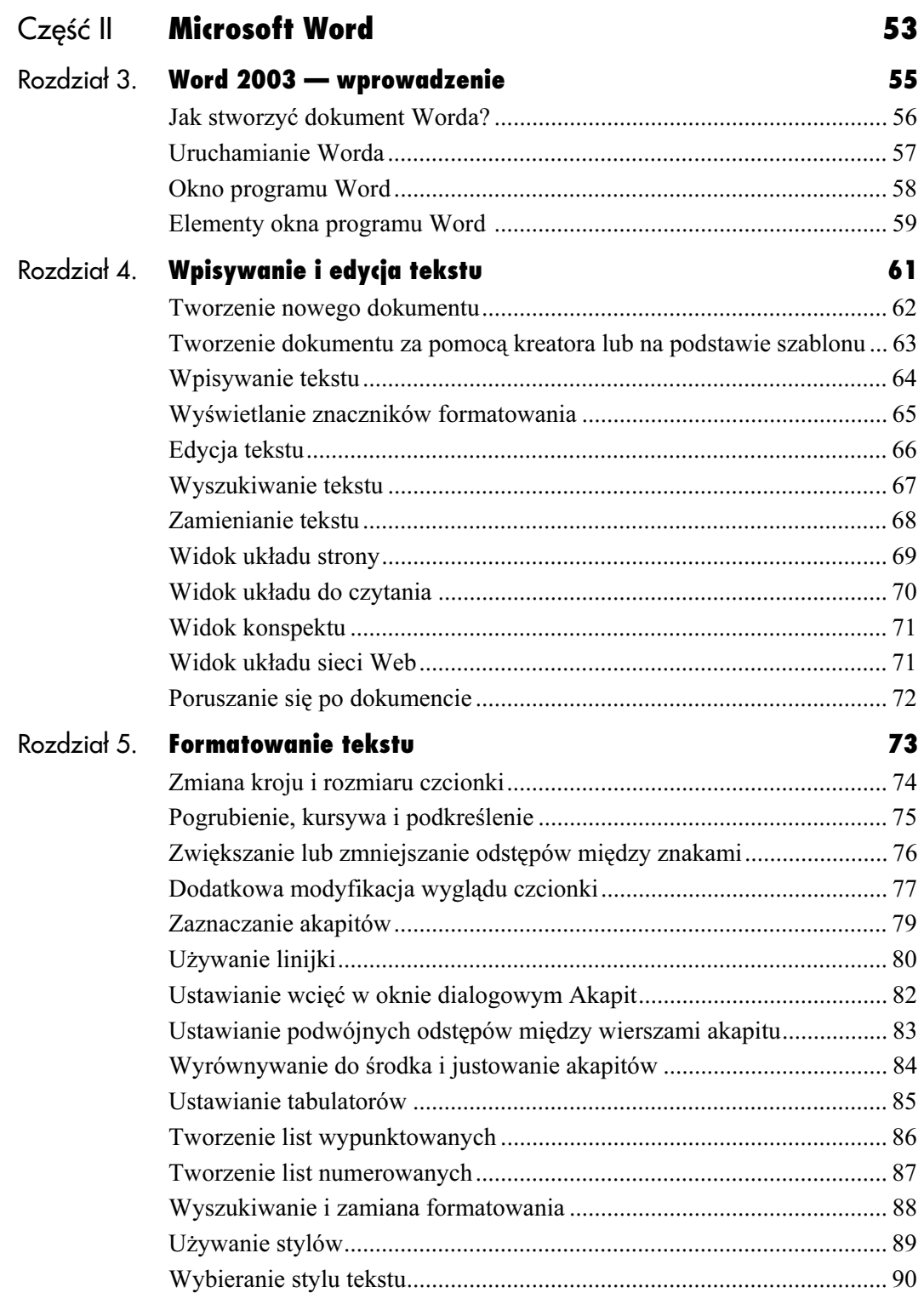

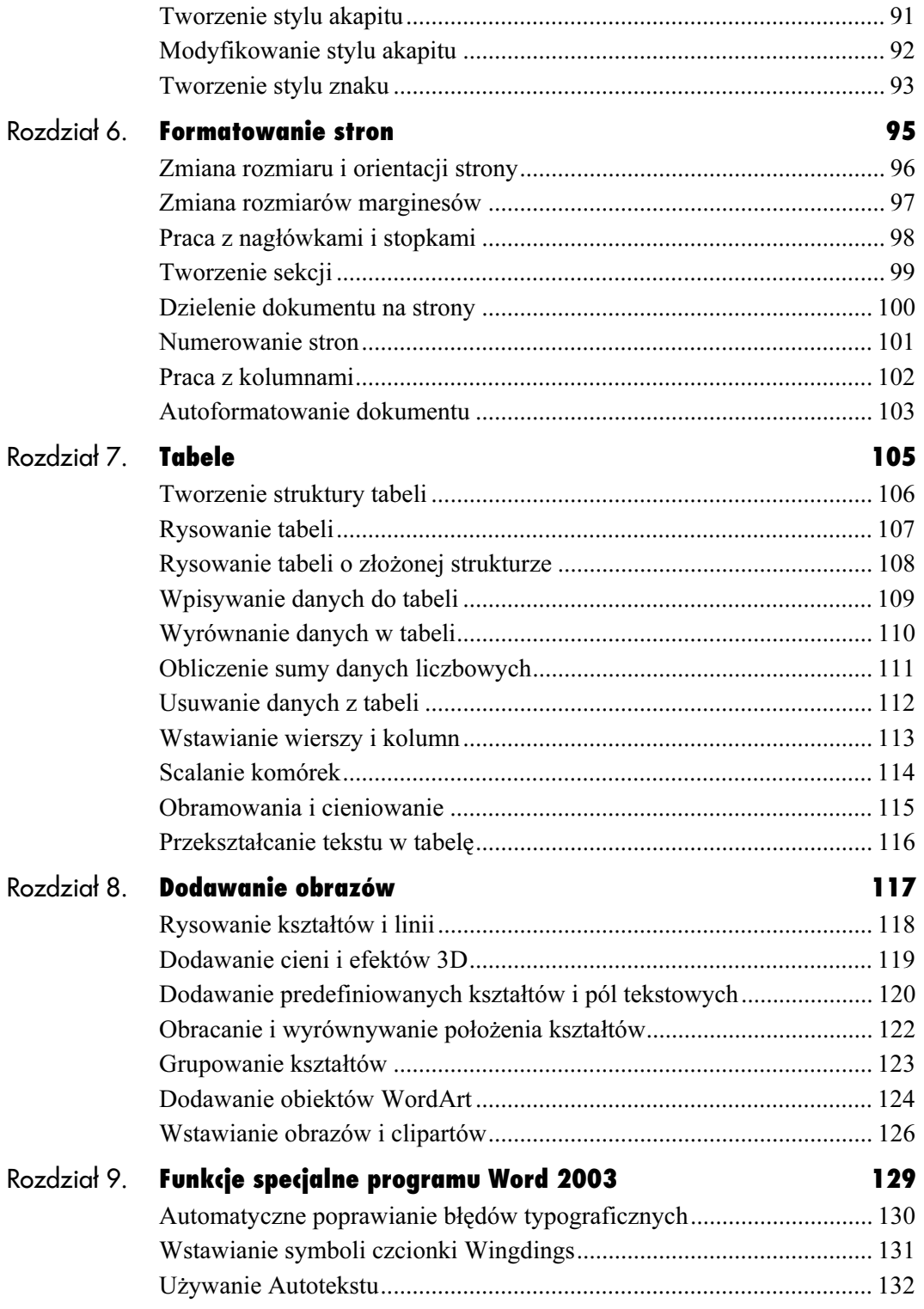

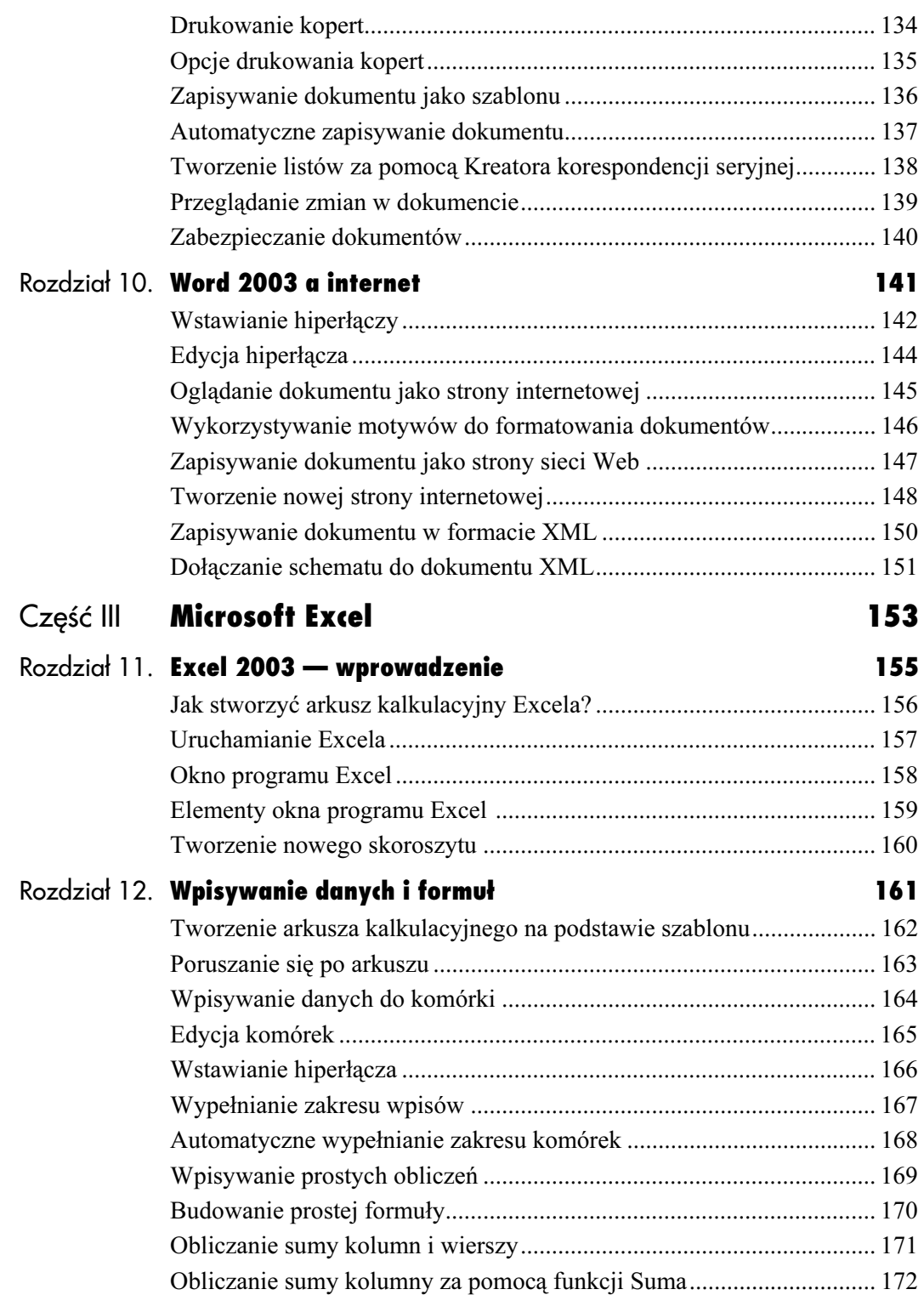

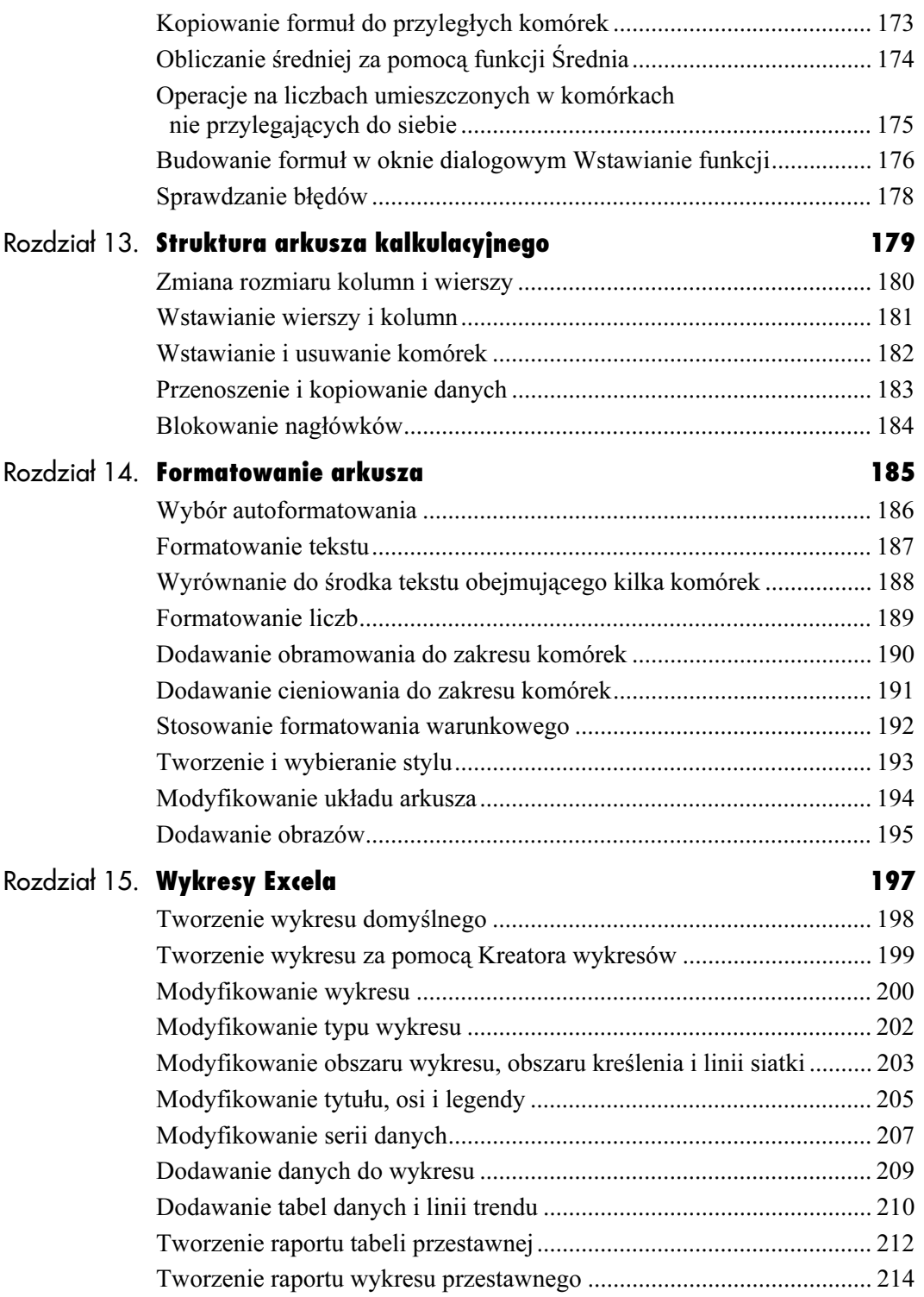

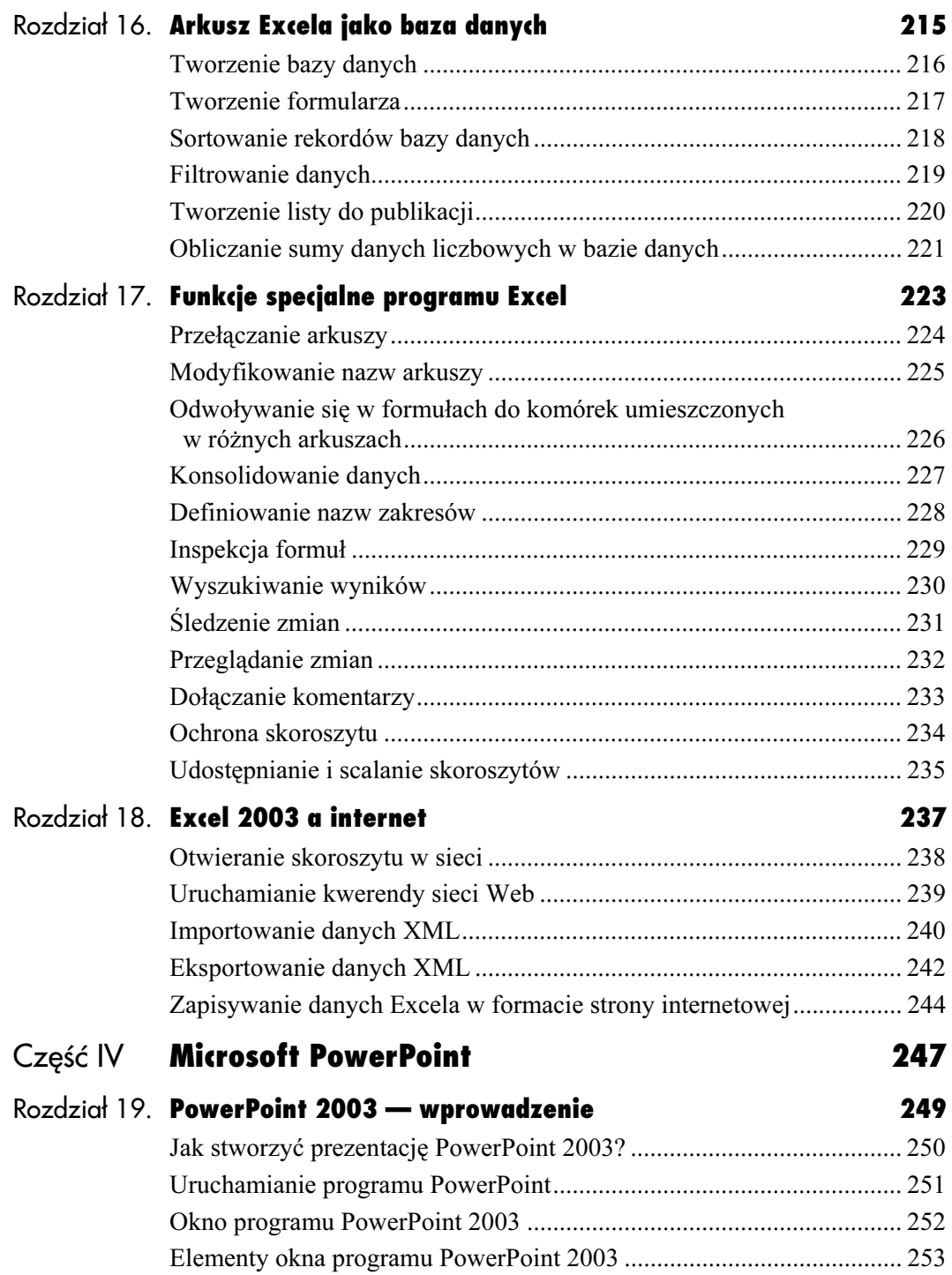

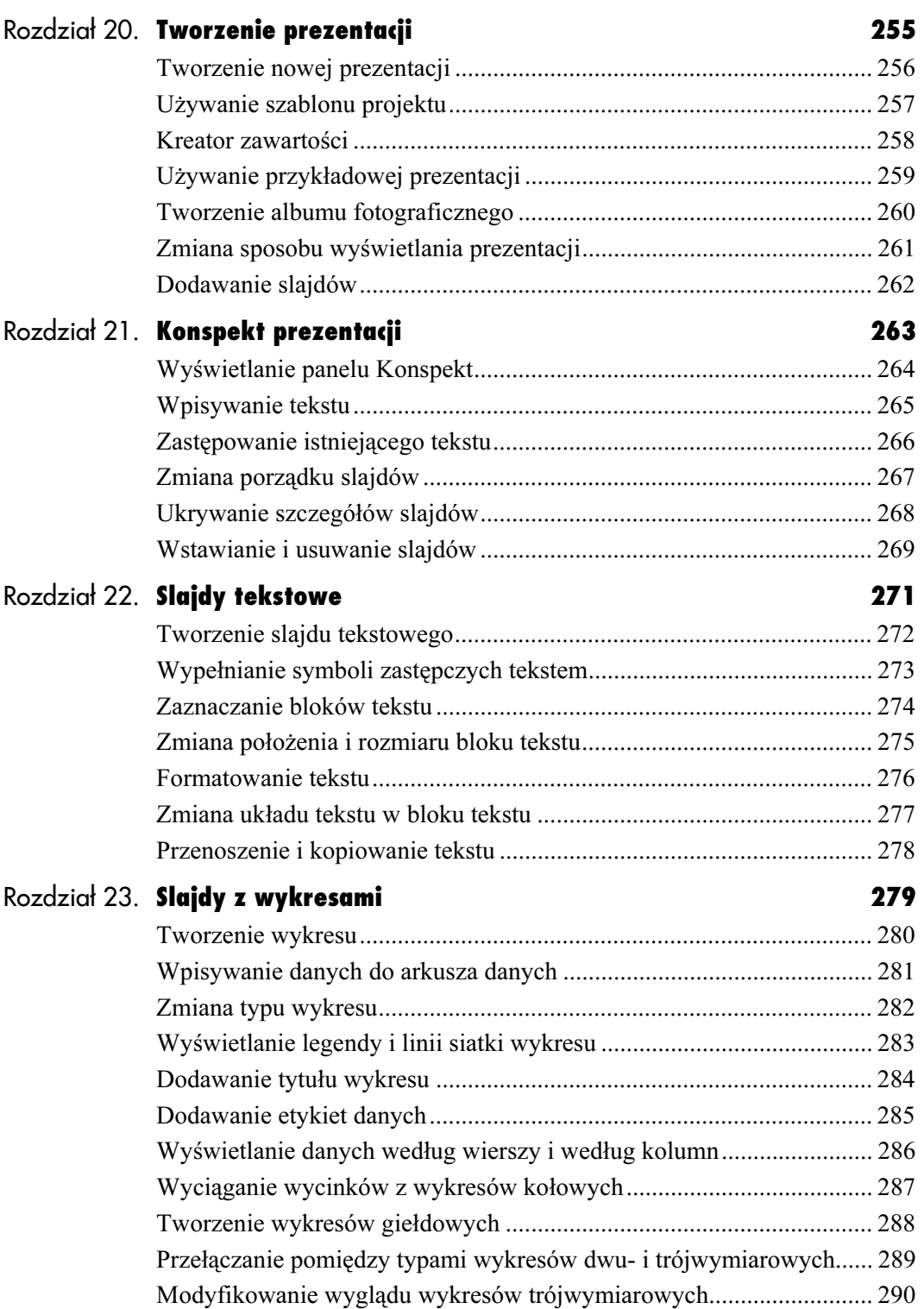

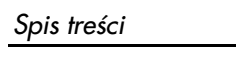

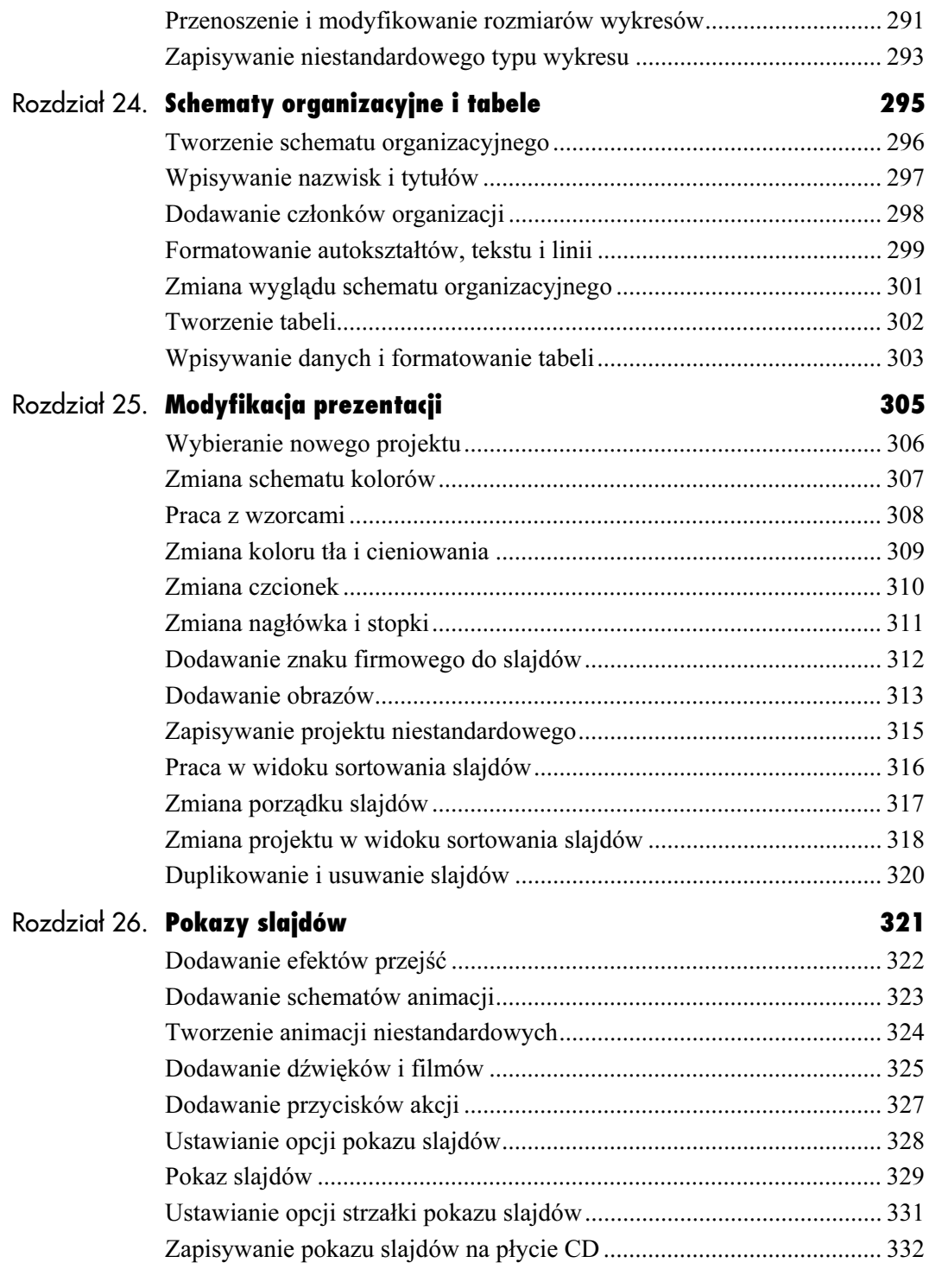

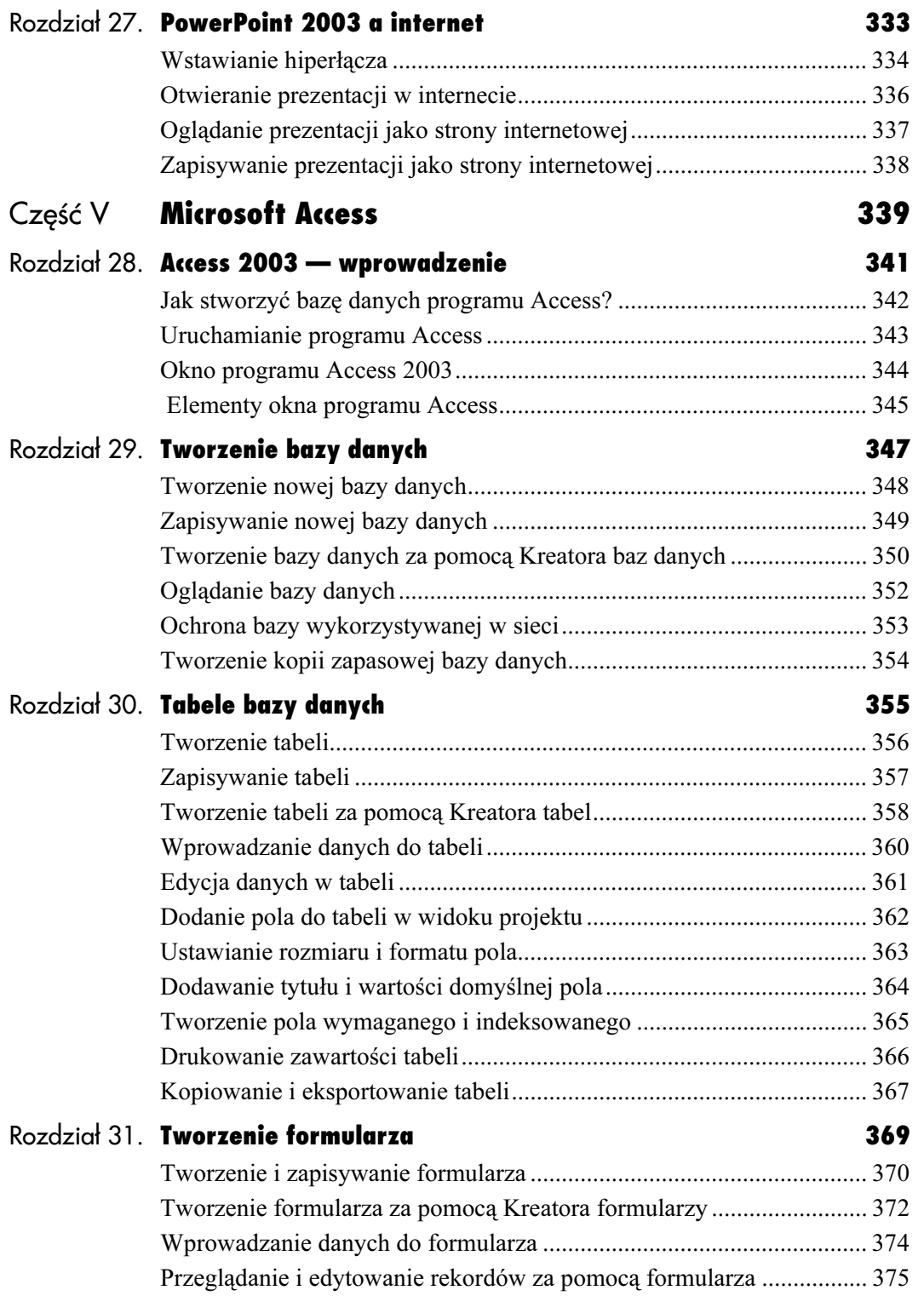

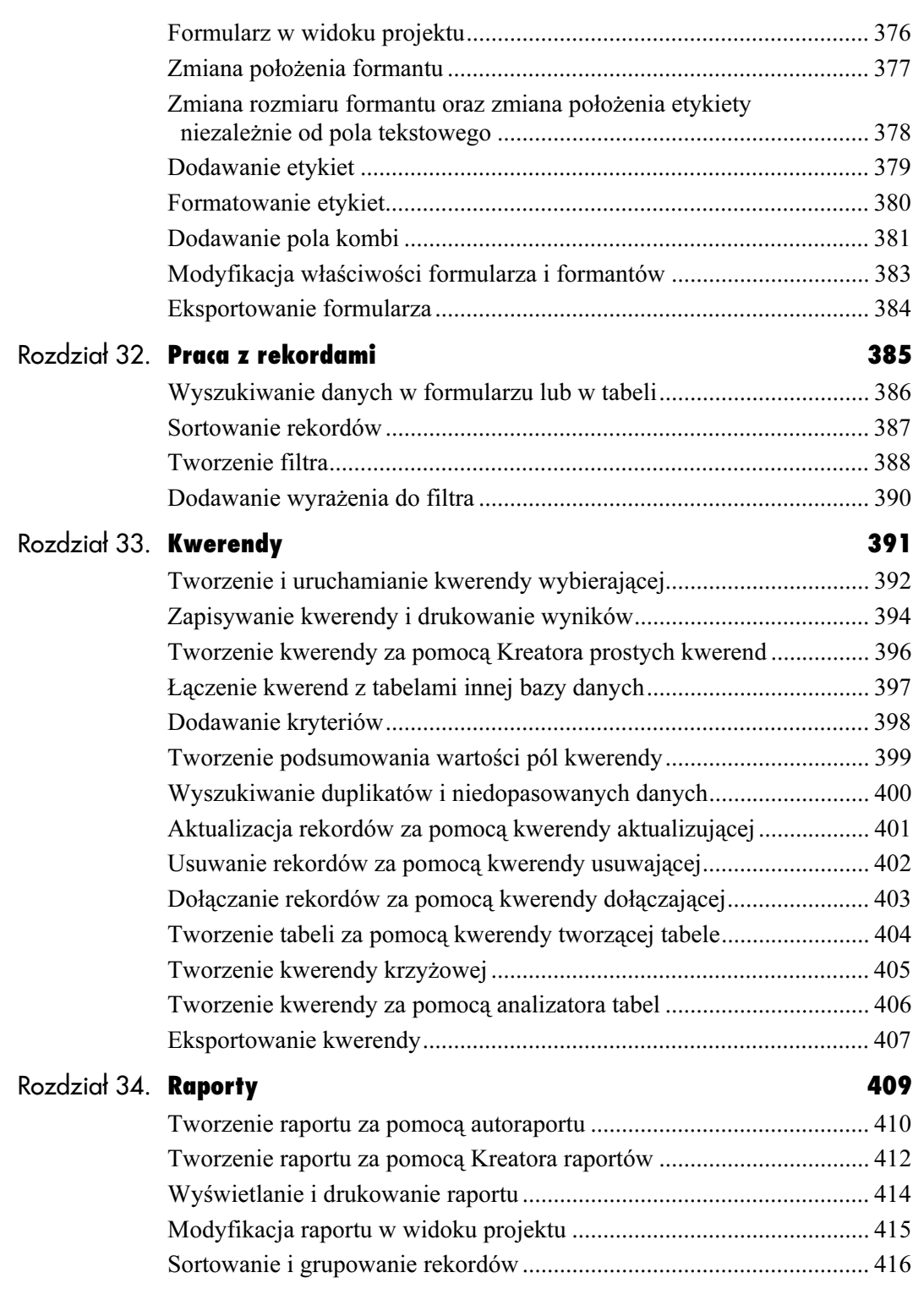

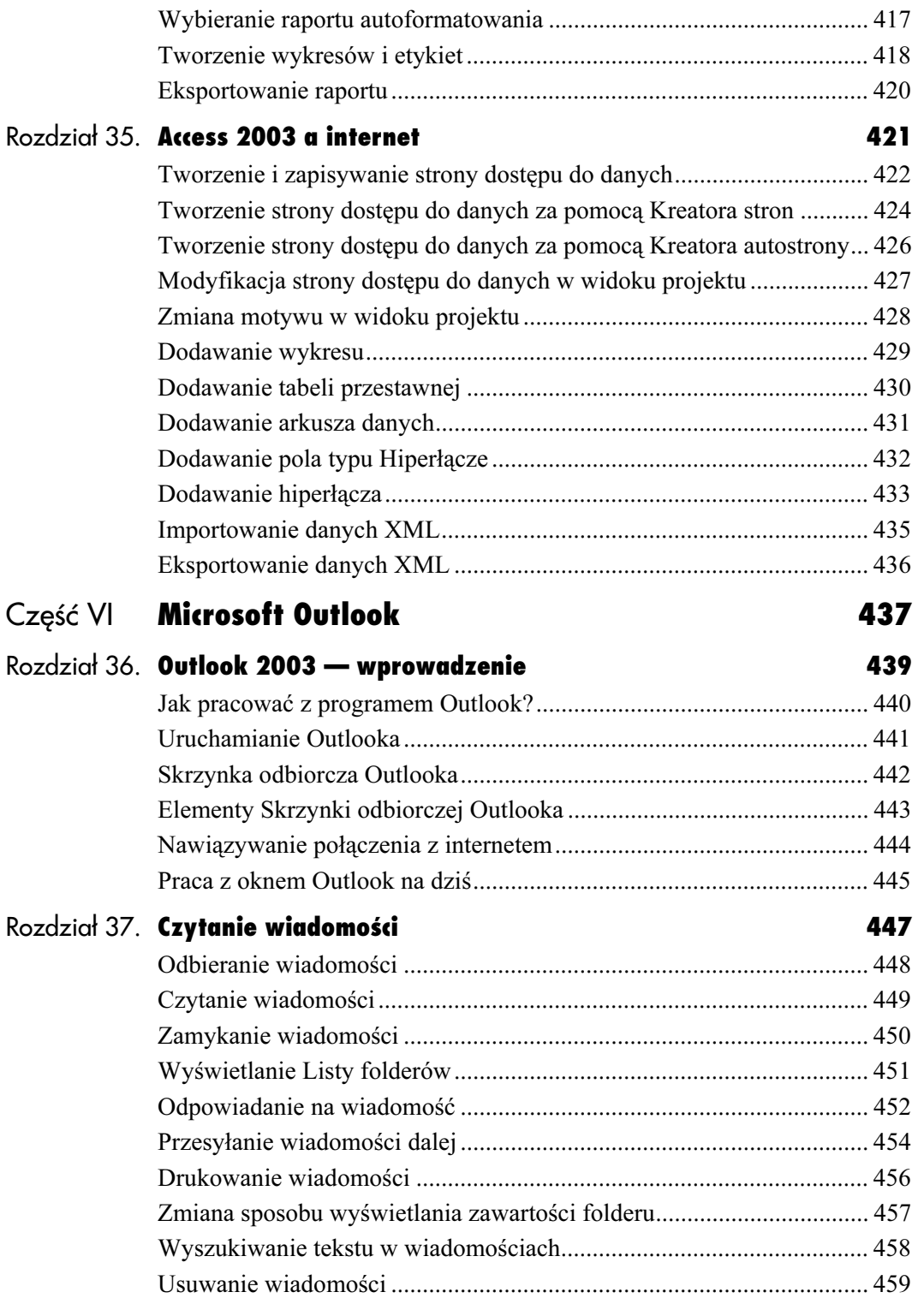

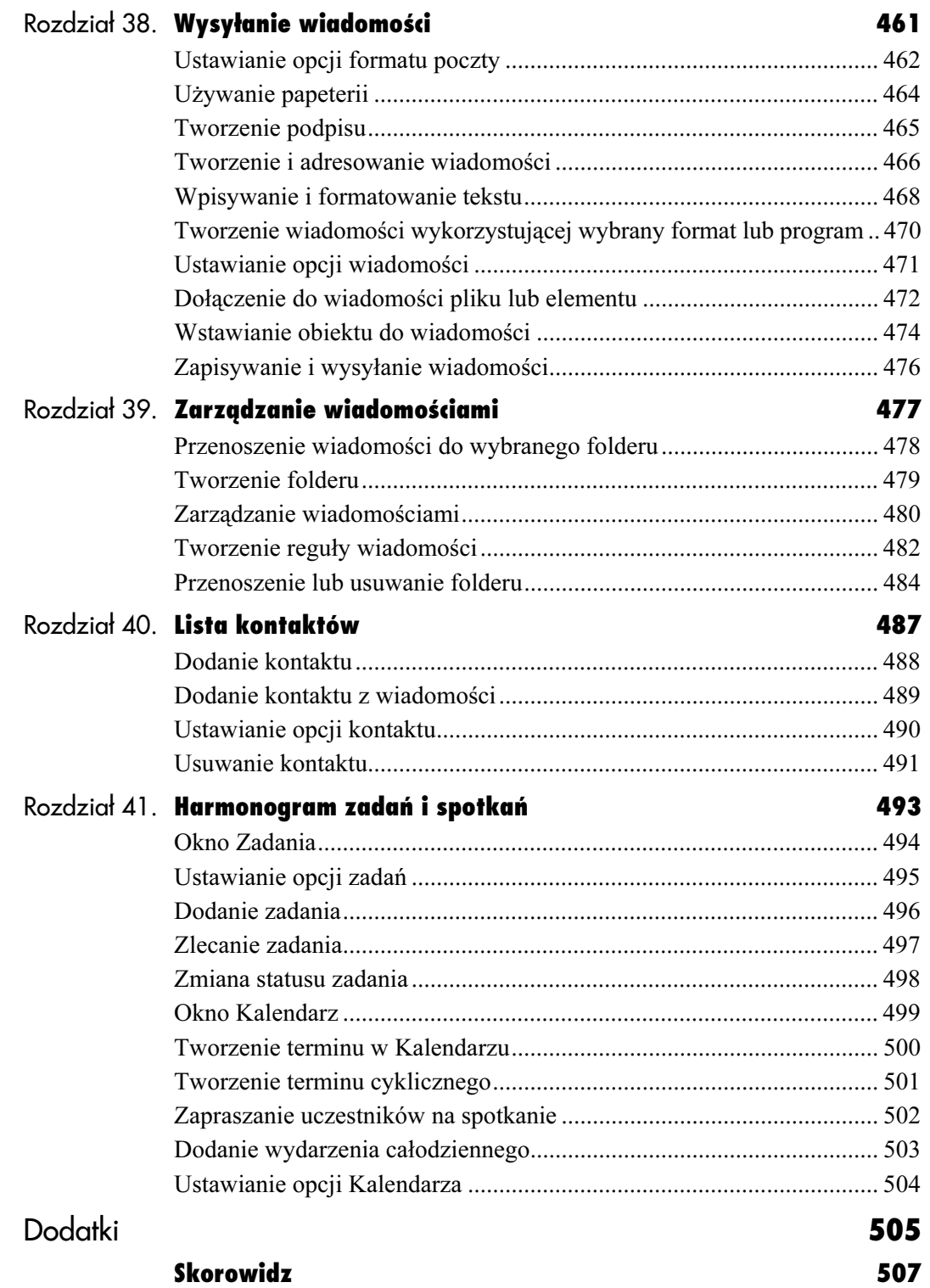

## <span id="page-13-0"></span>Wykresy Excela

Dane liczbowe często najłatwiej zrozumieć wtedy, kiedy ogląda się je w formie wykresu (rysunek 15.1).

Aby w Excelu stworzyć wykres domyślny, wystarczy (po zaznaczeniu danych źródłowych) nacisnąć jeden klawisz. Utworzony w ten sposób wykres można dostosować, zaznaczając i modyfikując żądany element wykresu za pomocą narzędzi Excela. Można dodać, zmodyfikować lub usunąć tytuły, etykiety, legendy i linie siatki. Można także wybrać jeden z blisko dwóch tuzinów stylów wykresów (do wyboru są m.in. następujące style: słupkowy, kolumnowy, liniowy, warstwowy, kołowy, punktowy, bąbelkowy czy radarowy) i do wielu z nich dodać efekty trójwymiarowe. Bez problemu można dodać, zmienić lub usunąć kolor, desenie i cieniowanie wykresu, a także zmodyfikować skalę, etykiety i wygląd osi. Jeżeli zostaną zmienione dane źródłowe, na podstawie których powstał wykres, fakt ten zostanie automatycznie odzwierciedlony na wykresie.

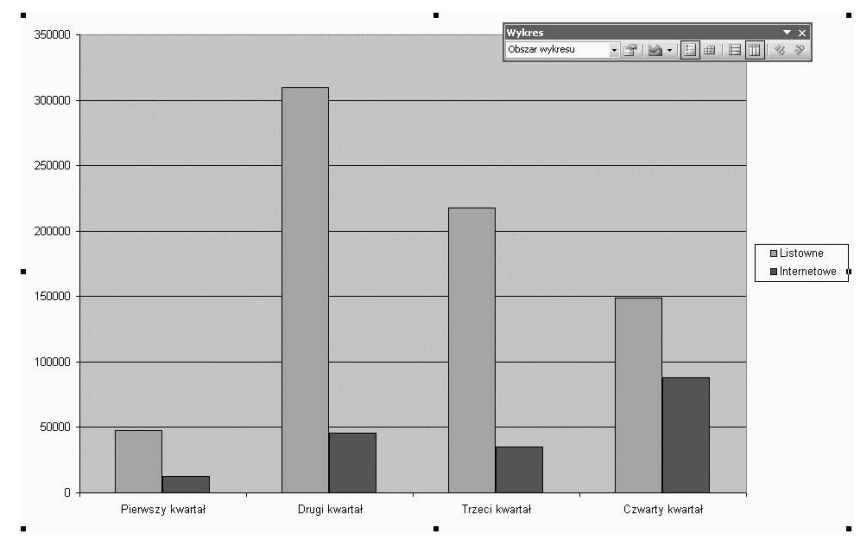

Rysunek 15.1. Wykres Excela

5

### Tworzenie wykresu domyślnego

Wykres można tworzyć na dwa sposoby. Stosując pierwszy sposób, tworzysz wykres wykorzystujący bieżące ustawienia domyślne, a następnie modyfikujesz go. Stosując drugi sposób, korzystasz z Kreatora wykresów, który pomaga stworzyć wykres.

#### Aby stworzyć wykres wykorzystujący ustawienia domyślne:

- 1. Zaznacz dane, na podstawie których ma powstać wykres (rysunek 15.2).
- 2. Naciśnij klawisz F11, aby stworzyć wykres wykorzystujący wszystkie ustawienia domyślne.

W nowym arkuszu pojawi się wykres kolumnowy stworzony na podstawie zaznaczonych danych (rysunek 15.3).

#### Aby uporządkować dane według wierszy, a nie według kolumn:

- 1. Z menu Wykres wybierz pozycję Dane źródłowe.
- 2. W oknie dialogowym Dane źródłowe wybierz opcję Wiersze (rysunek 15.4).
- 3. Kliknij przycisk OK.

#### lub

Kliknij przycisk Według wierszy, dostępny na pasku narzędzi Wykres (rysunek 15.5). Wykres zmieni się, aby wyświetlić dane uporządkowane według wierszy.

#### Wskazówki

- Aby stworzyć wykres danych, umieszczonych w komórkach, które nie przylegają do siebie, naciśnij klawisz Ctrl i zaznacz żądane komórki.
- Domyślnym typem wykresu nie musi być typ kolumnowy — można ustawić własny domyślny typ wykresu. W tym celu należy kliknąć wykres i z menu Wykres wybrać pozycję Typ wykresu. W oknie dialogowym Typ wykresu należy wskazać żądany typ i kliknąć przycisk Ustaw jako domyślny wykres.

|                |                  |        | C                           |
|----------------|------------------|--------|-----------------------------|
|                | Zamówienia       |        |                             |
| $\overline{2}$ |                  |        | <b>Listowne Internetowe</b> |
| $\overline{3}$ | Pierwszy kwartał | 47849  | 12874                       |
|                | Drugi kwartał    | 309870 | 45789                       |
| 5              | Trzeci kwartał   | 217583 | 35342                       |
| 6              | Czwarty kwartał  | 148791 | 87839                       |
| 7              | Razem            | 724093 | 181844                      |

Rysunek 15.2. Zaznacz dane, na podstawie których ma powstać wykres

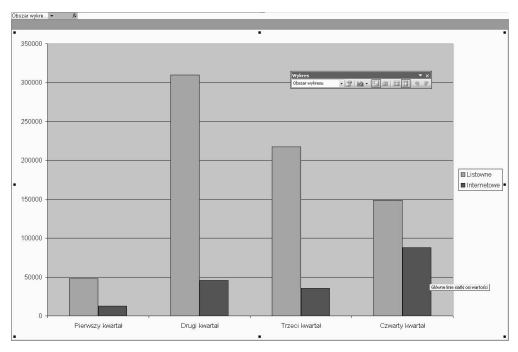

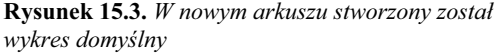

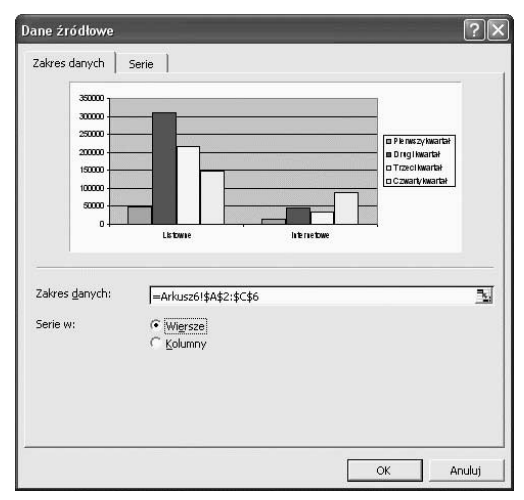

Rysunek 15.4. W oknie dialogowym Dane źródłowe wybierz opcję Wiersze

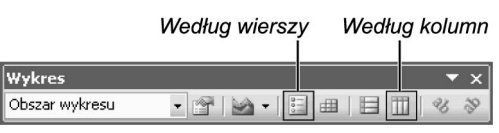

Rysunek 15.5. Kliknij przycisk Według wierszy, dostępny na pasku narzędzi Wykres

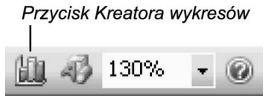

Rysunek 15.6. Kliknij przycisk Kreator wykresów, dostępny na pasku narzędzi Standardowy

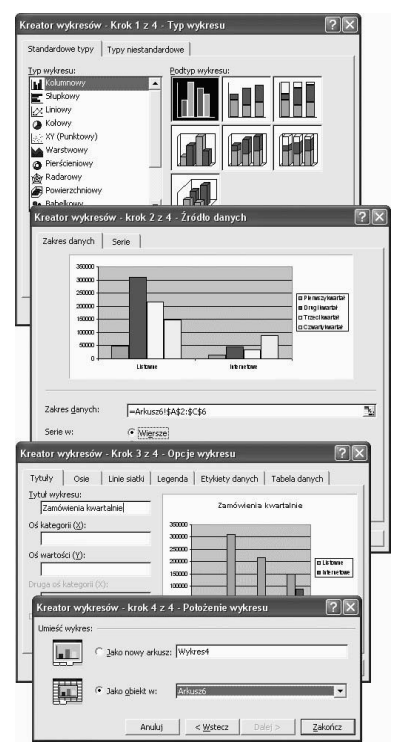

Rysunek 15.7. Cztery etapy tworzenia wykresu za pomocą Kreatora wykresów

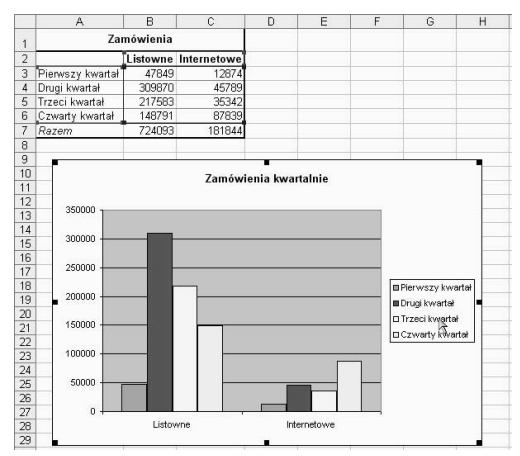

Rysunek 15.8. Wykres utworzony w tym samym arkuszu, co dane, na podstawie których wykres powstał

### Tworzenie wykresu za pomocą Kreatora wykresów

Kreator wykresów pomaga stworzyć wykres, oferując użytkownikowi serię opcji, takich jak typ wykresu, tytuł oraz położenie legendy i etykiet.

#### Aby stworzyć wykres za pomocą Kreatora wykresów:

- 1. Zaznacz dane, na podstawie których ma powstać wykres.
- 2. Kliknij przycisk Kreator wykresów, dostępny na pasku narzędzi Standardowy (rysunek 15.6).

lub

Z menu Wstaw wybierz pozycję Wykres.

- 3. Postępuj według zaleceń Kreatora wykresów (rysunek 15.7): wybierz typ wykresu, zatwierdź dane źródłowe, dodaj tytuł wykresu, zmodyfikuj linie siatki i określ położenie legendy oraz etykiet.
- 4. Określ, czy wykres ma powstać w istniejącym arkuszu, czy też w arkuszu osobnym.
- 5. Kliknij przycisk Zakończ.

Wykres zostanie utworzony (rysunek 15.8).

#### Wskazówka

■ Wykres stworzony za pomocą Kreatora wykresów można modyfikować jak każdy inny wykres.